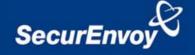

# External authentication with Astaro AG Astaro Security Gateway UTM appliances Authenticating Users Using SecurAccess Server by SecurEnvoy

| Contact information |                                  |              |
|---------------------|----------------------------------|--------------|
| SecurEnvoy          | www.securenvoy.com               | 0845 2600010 |
|                     | 1210 Parkview                    |              |
|                     | Arlington Business Park          |              |
|                     | Theale                           |              |
|                     | Reading                          |              |
|                     | RG7 4TY                          |              |
| Phil Underwood      | Punderwood@securenvoy.com        |              |
|                     | Special thanks to                |              |
|                     | Christian Louis of Astaro AG for |              |
|                     | Astaro configuration             |              |

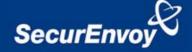

# Astaro AG Astaro Security Gateway UTM appliance Integration Guide

This document describes how to integrate an Astaro AG Astaro Security Gateway UTM appliance with SecurEnvoy two-factor Authentication solution called 'SecurAccess'.

The Astaro AG Astaro Security Gateway UTM appliance provides - Secure Remote Access to the internal corporate network.

SecurAccess provides two-factor, strong authentication for remote Access solutions (such as Astaro's Security Gateway series), without the complication of deploying hardware tokens or smartcards.

Two-Factor authentication is provided by the use of your PIN and your Phone to receive the onetime passcode.

SecurAccess is designed as an easy to deploy and use technology. It integrates directly into Microsoft's Active Directory and negates the need for additional User Security databases. SecurAccess consists of two core elements: a Radius Server and Authentication server. The Authentication server is directly integrated with LDAP or Active Directory in real time.

SecurEnvoy Security Server can be configured in such a way that it can use the existing Microsoft password. Utilising the Windows password as the PIN, allows the User to enter their UserID, Windows password and One Time Passcode received upon their mobile phone. This authentication request is passed via the Radius protocol to the SecurEnvoy Radius server where it carries out a Two-Factor authentication. SecurEnvoy utilises a web GUI for configuration, as does the Astaro AG Astaro Security Gateway UTM appliance. All notes within this integration guide refer to this type of approach.

# The equipment used for the integration process is listed below:

# **Astaro AG**

Astaro ASG, Ver. 7.501

# SecurEnvoy

Windows 2003 server SP1
IIS installed with SSL certificate (required for remote administration)
Active Directory installed or connection to Active Directory via LDAP protocol.

SecurAccess software release v5.1.501

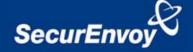

#### Index

| 1.0        | Pre Requisites                                                                                                    | 3  |
|------------|----------------------------------------------------------------------------------------------------|----|
| 2.0<br>2.1 | Configuration of Astaro Security Gateway (ASG) UTM appliance for SSL VPN and a new backend authentication RADIUS server |    |
| 3.0        | Configuration of SecurEnvoy                                                                                             | 6  |
| 3.1        | Enable Auto User creation for the RADIUS users                                                                          | 7  |
| 3.2        | Allow RADIUS users to access the End-User Portal                                                                        | 7  |
| 3.3        | Allow RADIUS users to use the SSL VPN client                                                                            | 8  |
| 3.4        | Login to the user Portal and download the SSL VPN client                                                                | 8  |
| 3.5        | Use of RADIUS authenticated users for other components                                                                  |    |
| 4.1        | Use SecurEnvoy Authentication with PPTP                                                                                 | 10 |
| 4.2        | User SecurEnvoy to authenticate administrative access                                                                   | 11 |
| 4.3        | Use SecurEnvoy to control web surfing                                                                                   | 11 |
| 5.0        | Limitations:                                                                                                    | 12 |

# 1.0 Pre Requisites

It is assumed that the Astaro AG Astaro Security Gateway appliance is setup and operational. An existing Domain user can authenticate using a Domain password and access applications, your users can access through SSL VPN using local accounts or Domain accounts.

Securenvoy Security Server has a suitable account created that has read and write privileges to the Active Directory, if firewalls are between the SecurEnvoy Security server, Active Directory servers, and the Astaro Security Gateway, additional open ports will be required.

NOTE: SecurEnvoy requires LDAP connectivity either over port 389 or 636 to the Active Directory servers and port 1645 or 1812 for RADIUS communication from the Astaro® UTM appliance.

**NOTE:** Add radius profiles for each Astaro® UTM appliance that requires Two-Factor Authentication.

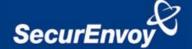

# 2.0 Configuration of Astaro Security Gateway (ASG) UTM appliance for SSL VPN users

To enable a SecurEnvoy Two-Factor authentication logon to the Astaro Security Gateway UTM appliance, login to the administration interface.

See diagrams below

# 2.1 Add a new backend authentication RADIUS server

Log in to the WebAdmin interface of the ASG via https://<yourASGsIP>:4444

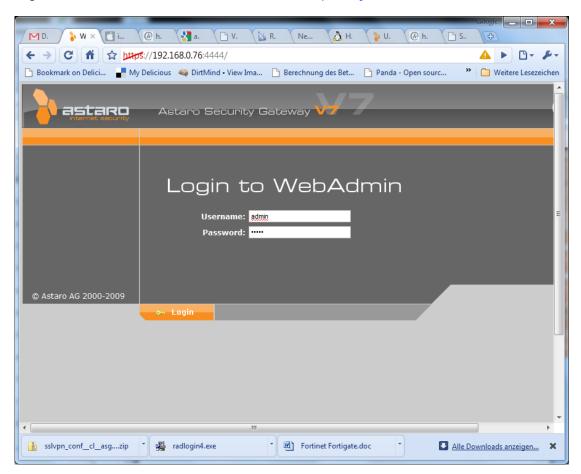

Go to Users -> Authentication -> Servers Add a new server by clicking on the New Server button

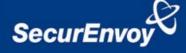

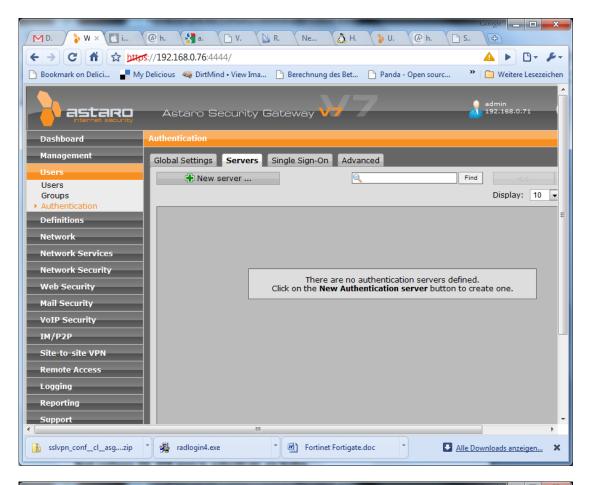

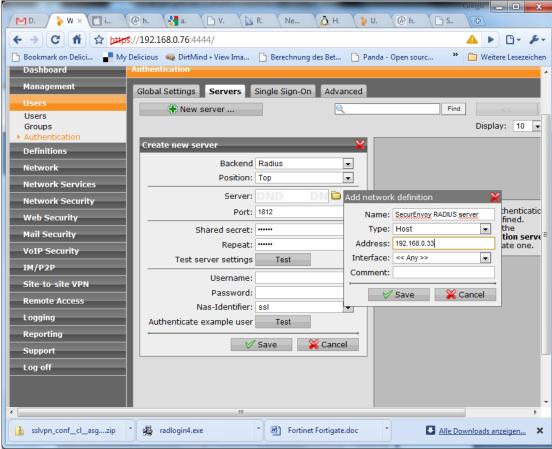

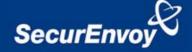

Choose Backend: Radius

Click on the + sign next to Server and enter

Name: SecurEnvoy RADIUS server

Type: Host

Address: your SecurEnvoy IP Address

In the Pop-Up and click Save

Enter the Shared secret value according to your SecurEnvoy configuration. Please note that the "Test" button does not work for "Test server settings" but only if you enter a valid Username: and Password: (OTP)

# 3.0 Configuration of SecurEnvoy

SecurEnvoy Radius configuration is set up to authenticate both the PIN and Passcode component. By default SecurEnvoy use the domain password as the PIN component. This allows an easy to use mechanism for the end user without having to first enrol for a PIN.

SecurEnvoy supplies the second factor of authentication, which is the dynamic one time passcode (OTP) which is sent to the user's mobile phone.

Launch the SecurEnvoy admin interface, by executing the Local Security Server Administration link on the SecurEnvoy Security Server.

- 1. Click the "Radius" Button
- 2. Enter IP address and Shared secret for each Citrix Web Interface server that wishes to use **SecurEnvoy** Two-Factor authentication.
- 3. Make sure the "Authenticate Passcode Only (Pin not required) checkbox is unticked.

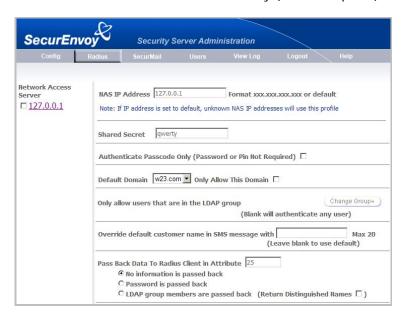

- 4. Press Update
- 5. Now Logout

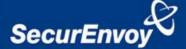

#### 3.1 Enable Auto User creation for the RADIUS users

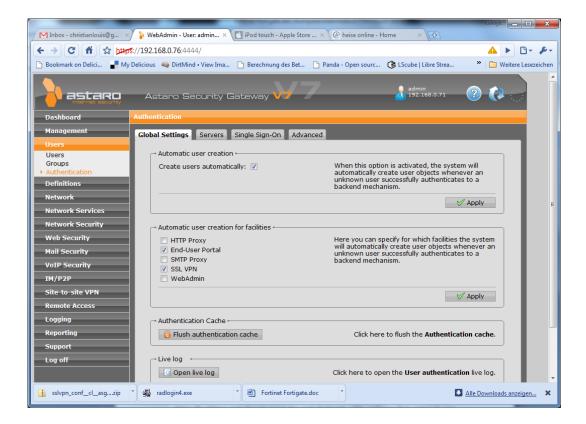

Go to Users-> Authentication -> Global Settings and enable "Create users automatically". Now click Apply. After that choose "End-User Portal" and "SSL VPN" below and click Apply.

# 3.2 Allow RADIUS users to access the End-User Portal

In order to get their SSL VPN client and configuration, users have to initially log in to the End User portal. Make sure that RADIUS authenticated users are allowed to log in.

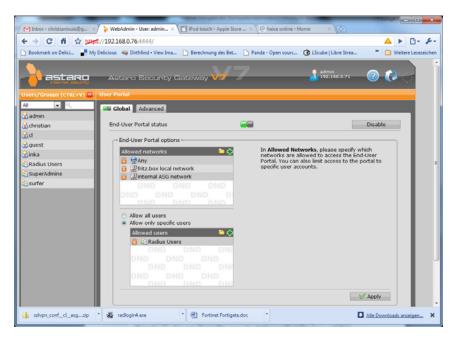

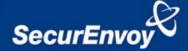

Go to Management-> User Portal and add the "Radius Users" group to the list of allowed users. You can choose this group by clicking on the Folder icon and drag and drop it from the list on the left.

### 3.3 Allow RADIUS users to use the SSL VPN client

Go to Remote Access -> SSL and make sure that the Radius Users group is also listed under "Users and Groups". Again use the Folder icon and drag and drop the group in the according field.

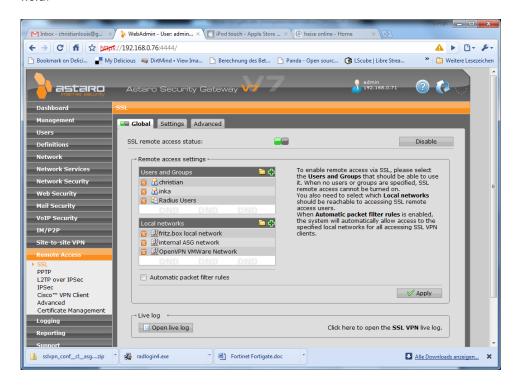

# 3.4 Login to the user Portal and download the SSL VPN client

Access your user portal under <a href="https://<yourASGsIP">https://<yourASGsIP</a>> and log in with your SecurEnvoy Domain User ID and your assigned OTP / RADIUS password

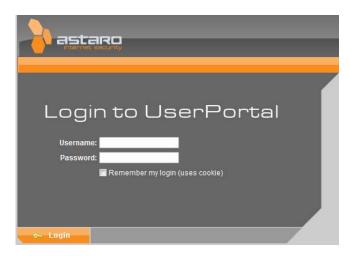

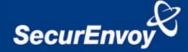

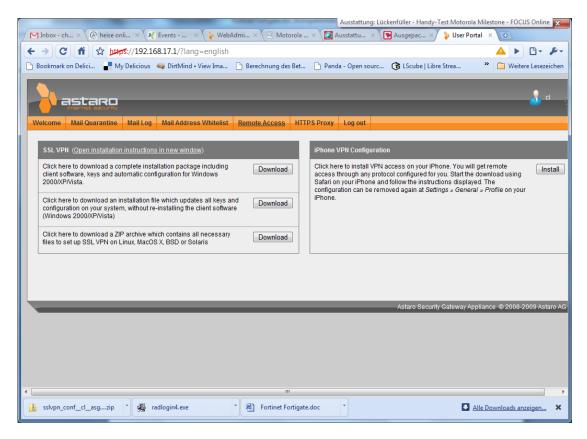

Go to Remote Access and download the SSL VPN installation package (1<sup>st</sup> link) and install it on your clients PC.

If you start the SSL connection, you can now enter your Username and your PIN+OTP under "Password:"

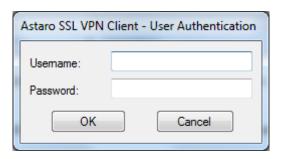

# 3.5 Use of RADIUS authenticated users for other components

You can also use SecurEnvoy authenticated users with IPSec VPN. Just enable the XAUTH option to check for OTP:

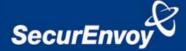

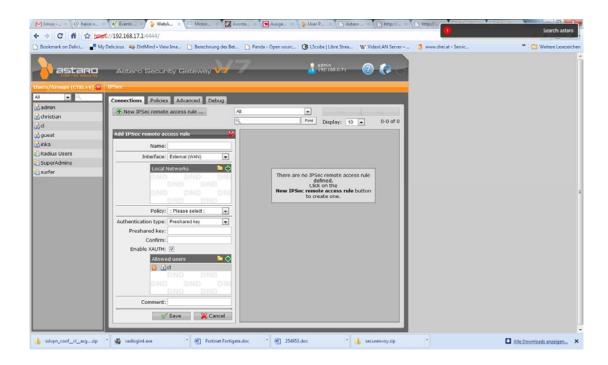

# 4.1 Use SecurEnvoy Authentication with PPTP

Go to Remote Access -> PPTP and change the authentication method to "RADIUS"

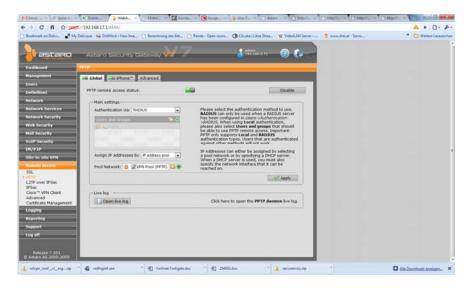

Use SecurEnvoy Authentication with L2TP over IPSec

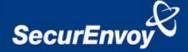

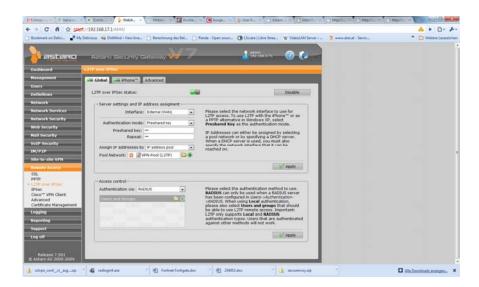

Go to Remote Access -> L2TP over IPSec and chance Access Control -> Authentication via: to RADIUS

# 4.2 User SecurEnvoy to authenticate administrative access

Go to Management -> WebAdmin Settings -> Access Control and add the RADIUS Users or RADIUS group to the list of Allowed Administrators or Allowed Auditors:

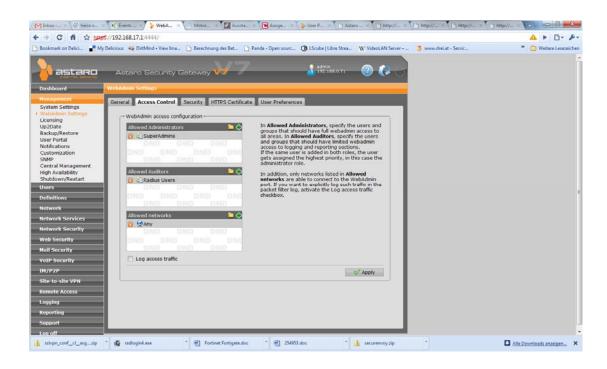

# 4.3 Use SecurEnvoy to control web surfing

RADIUS users can also be used to control access to the HTTP proxy.

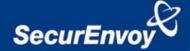

Go to Web Security -> HTTP/S and choose either Basic User Authentication or Transparent with authentication and add the RADIUS group or single users to the list of allowed users/Groups.

Allow only single users from the SecurEnvoy RADIUS server to access specific resources In order to limit access to specific users and not the whole SecurEnvoy user base, create local users with a matching user name. Those users are auto-generated upon first login to the User Portal but can be also pre-created by adding them manually

Go to Users -> Users and click New user...

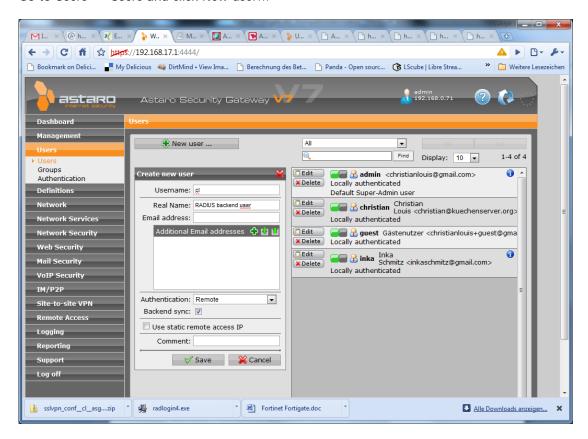

Use the same user name as used in the backend (e.g. your Active Directory) and choose Authentication: Remote. Make sure to activate Backend sync:

You can now use this single user in every access control segment mentioned above.

# 5.0 Limitations:

As the Astaro Security Gateway does at the moment not support Challenge-Response it is not possible to use the Real Time SMS feature. The solution only works with preloaded or timed OTPs.